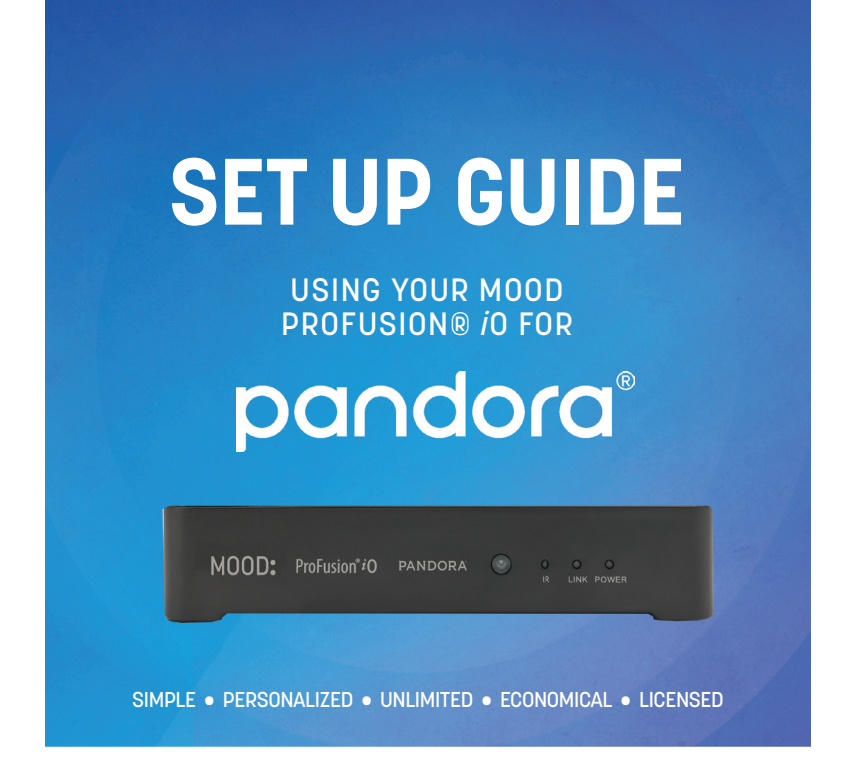

**3** Listen O Connect 2 Set Up

**MOOD:MEDIA** 

# WELCOME

*Thank you for choosing Mood to provide your Pandora® listening experience for your business!*

### **WHAT'S IN THE BOX?**

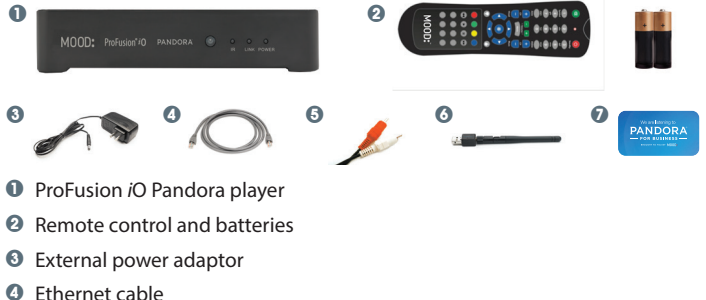

- 
- 5 RCA Audio Video cable
- 6 Edup External WiFi adaptor
- **<sup>0</sup>** Window appliqué

### **WHAT YOU WILL NEED**

- A working amplifier/speaker system
- An open/active broadband internet connection (LAN, DSL, cable)
- Mobile device, laptop, or desktop computer

### PROFUSION *i*O PANDORA

### **A QUICK LOOK AT**

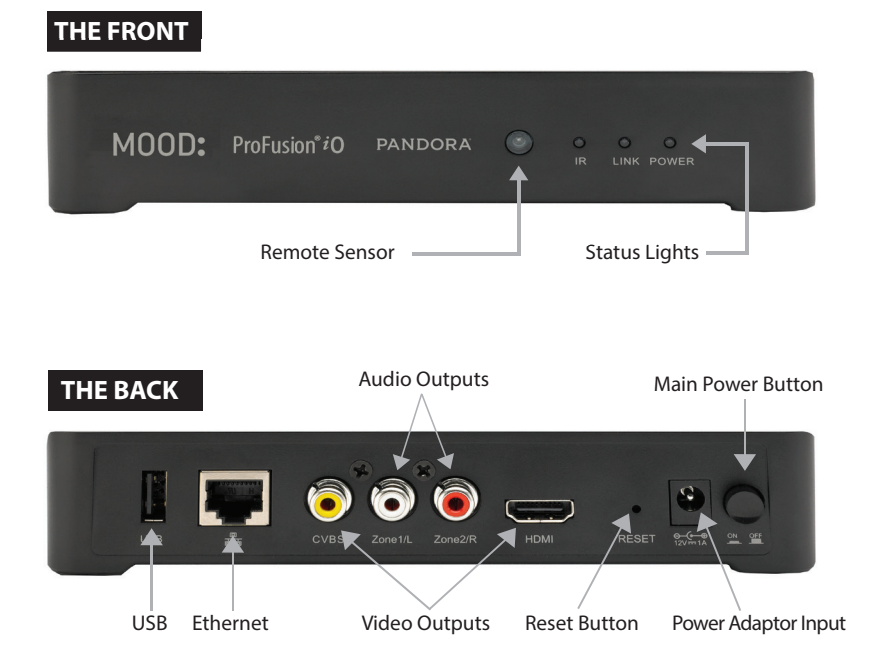

NOTE: *Video connection does not apply for the Pandora for Business service.*

# REMOTE CONTROL

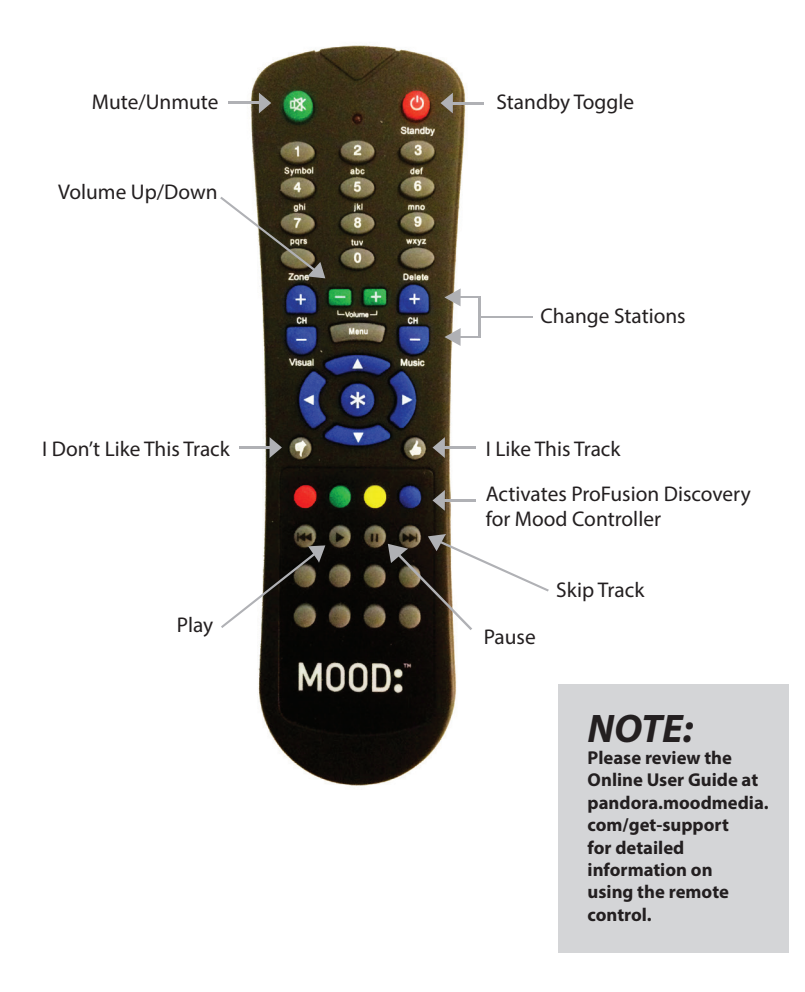

### **O CONNECT**

*If you do not have an existing music player you may skip steps 3 and 4.* 

- $\bigcirc$   $\bigoplus$  Please refer to the cautionary information sheet included with your ProFusion *i*O Pandora before proceeding.
- <sup>2</sup> Adjust the volume on your amplifier or amplified speakers down completely. Then turn off your amplifier, old music player, and/or amplified speakers. You'll be prompted to increase the volume later.
- <sup>3</sup> Disconnect the power and remove all cables from the old player.
- 4 Remove the old music player and its power supply.
- 5 Place your Profusion *i*O Pandora in an area with adequate ventilation space.

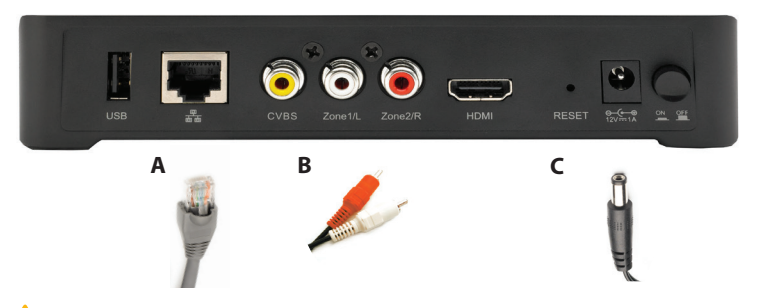

- **6** Connect the cables in this order:
	- **A:** Ethernet cable to your player and to your available Ethernet port.
	- **B:** White RCA cable to Zone 1/L, red RCA cable to Zone 2/R, and the other end to your amplifier. *If your old music player used RCA cables to connect to the amplifier, you may be able to reuse them.*
	- **C:** The external power adaptor to your player.

CAUTION: *Certain parts may cause electrical shock and injury.* IMPORTANT: *Please note these important operational instructions and clarifications.*

# 1 CONNECT (continued)

- **<sup>1</sup>** Plug the other end of the external power adaptor into an 'always on' wall outlet. NOTE: *If a wall switch controls the outlet you are using, please ensure the switch is always on.*
- **8 A** Press the Main Power Button on the back of your player to the 'On' position.

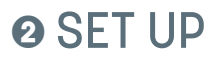

#### **OPTION A: MOBILE APP SETUP**

**The Mood Controller App makes setting up your Pandora for Business ProFusion media player as simple and easy as possible. Control the music and your player directly from the app.**

#### **WHAT YOU'LL NEED**

- **1** Mood Controller App download from the AppStore or Google Play.
- 2 USB WiFi Adaptor (included).
- **8** Pandora for Business ProFusion iO Device
- **4** Profusion iO Remote Control (Included).
- 5 A Pandora account don't worry if you do not have one yet. You will be prompted to create one during the setup process.

#### **TO BEGIN SETUP**

- **1** Plug the USB WiFi Adapter into the USB slot located on the back of the ProFusion iO, then power on the device.
- <sup>2</sup> Download and open the app on your mobile device.
- <sup>3</sup> Press and Hold the blue button on the iO remote control until the Link Light begins to flash.
- 4 Follow the step by step directions to connect your ProFusion to your network, activate the device, and begin controlling the the music.

#### **OPTION B: LAPTOP / DESKTOP SETUP**

#### **WHAT YOU'LL NEED**

- **1** An Internet-connected desktop computer or laptop installed with one of the following internet browsers: Google Chrome, Safari, Firefox
- 2 A Pandora Account Don't worry if you do not have one yet. You will be prompted to create a free account during the setup process.

#### **TO BEGIN SETUP**

- **1** Connect your ProFusion iO player to a wired (Ethernet) connection for initial setup and ensure your ProFusion iO player is powered on.
- 2 Using a computer or laptop that is on the same network as the ProFusion iO, open your internet browser and navigate to **pandora.moodmedia.com/activate** to download the ProFusion IP discovery app (available for Windows and macOS). Follow the instructions on this web page for setup.
- <sup>3</sup> After obtaining your ProFusion iO player's IP Address and bypassing the security certificate page, you will be prompted to log in to your ProFusion iO control panel. Bookmark your control panel page for quick access to your Online Control Panel.
- 4 Enter the default user name and password listed below:

 **User:** admin **Password:** 23646

5 Then, click **Login**.

#### **ACTIVATE YOUR ACCOUNT**

- **1** Click **Activate** on the right side of the screen.
- 2 A dialog box will display a link and your activation code. Click on the link and your activation code will be entered automatically on the next screen.

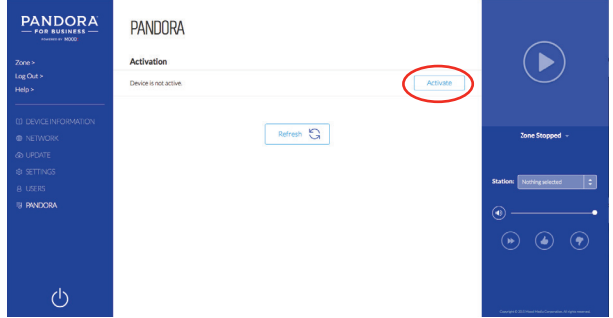

3 Follow the links to activate your player. You will be asked to create a new Pandora account or login to an existing account.

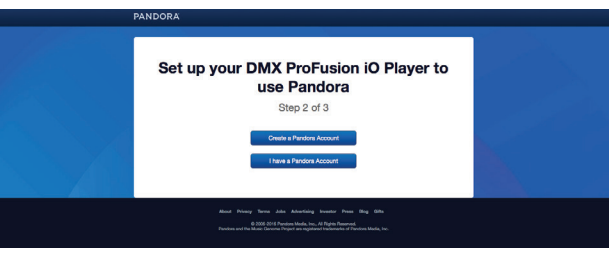

- **a.** If you do not have an existing account at www.pandora.com then you must create an account. This requires an email address, password, age and gender. You must then create a station. At that point you will have to manually return to the login screen (step 4) and log back in.
- **b.** If you already have a Pandora radio account then simply put in your email and password, hit "Continue" on the next page and you will be returned to the playback screen.
- 4 Once the activation and sign up process is complete, click **Continue** and you will return to the Online Control Panel.
- **6** Select a station and play.

6 Turn on your amplifier and increase the volume in small increments until you reach your desired listening level. NOTE: *Due to normal differences between any previous music player and your new ProFusion iO you may need to try different volume settings on your amplifier. ProFusion iO volume is set to 100% from the factory, so adjust your system slowly and carefully.*

#### **TEST CONNECTION**

- 1 Click **Administration** in the top right corner of the screen and then select the **Update** tab.
- 2 Click **Test Connection**. It may take a few minutes for the four digit install PIN to be displayed. A message will be displayed if any errors exist. NOTE: *If you receive an error message, please contact us at 800 929.5407.*
- 3 Your Ethernet connection has been successfully connected. Click **Zone** in the top right corner of the screen and you are ready to begin using Pandora for Business.

### **8 LISTEN**

Create a new station under the **Stations** tab or select an existing station in the Station dropdown menu in the top left corner. You should hear your station playing within a few minutes.

NOTE: *The player is automatically set with the Explicit Content filter enabled. If you would like to disable the filter, please refer to the Online User Guide for detailed instructions at pandora.moodmedia.com/get-support.* 

*Refer to the Online User Guide at pandora.moodmedia.com/get-support if you would like to learn more about the features of your ProFusion iO Pandora.*

*If you have any questions or comments, please call us toll-free at 800 929.5407 or visit our website at pandora.moodmedia.com/getsupport.*

### 4ZONE: CONTROLS PLAYBACK

- **1** Playback control (circled area below)
	- **a.** Thumbs up/down
	- **b.** Pause
	- **c.** Skip
	- **d.** Volume control
	- **e.** Standby mode

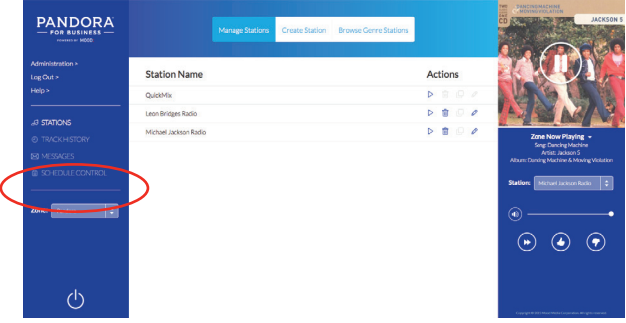

- **2** Stations:
	- **a.** Manage Stations Play, delete or rename current stations **b.** Create Station – Create a new station based off of a track, artist or genre **c.** Browse Genre Stations – Browse stations by genre
- <sup>3</sup> Track History: Shows the most recent songs played
- 4 Schedule Control: Create a custom schedule (works the same as on a regular Profusion)
- **6** Administration: Controls device profile
	- **a.** Device Information Displays device ID, Config. Version and MAC address
	- **b.** Network View and edit network settings (See FAO's for more info).
	- **c.** Update Force an update
	- **d.** Settings Set the date and time and whether playback is in mono or stereo
	- **e.** Users Enable and modify the different user profiles. (See FAQ's for more info).
	- f. Pandora Deactivate the player and turn on/off the explicit content filter.

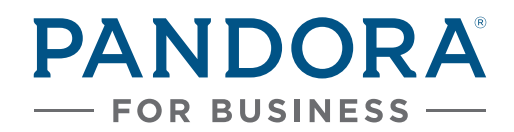

BROUGHT TO YOU BY MOOD:

Copyright © 2016 Mood Media Corporation. All rights reserved.

PANDORA, the PANDORA logo, and the PANDORA trade dress are trademarks or registered trademarks of Pandora Media, Inc. Used with permission.